# **Buy Now, Pay Later - Afterpay**

**Overview** 

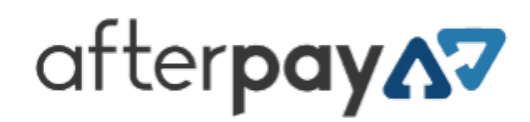

Afterpay is a popular Buy Now, Pay Later option that Commerce Vision supports for BPD. Your customers can get their goods now, and pay for them over time in manageable installments.

Configuring Afterpay for your website is quick and easy, provided you have already established a merchant account with Afterpay. For further information see our comparison page, or visit Afterpay at <https://www.afterpay.com/en-AU>.

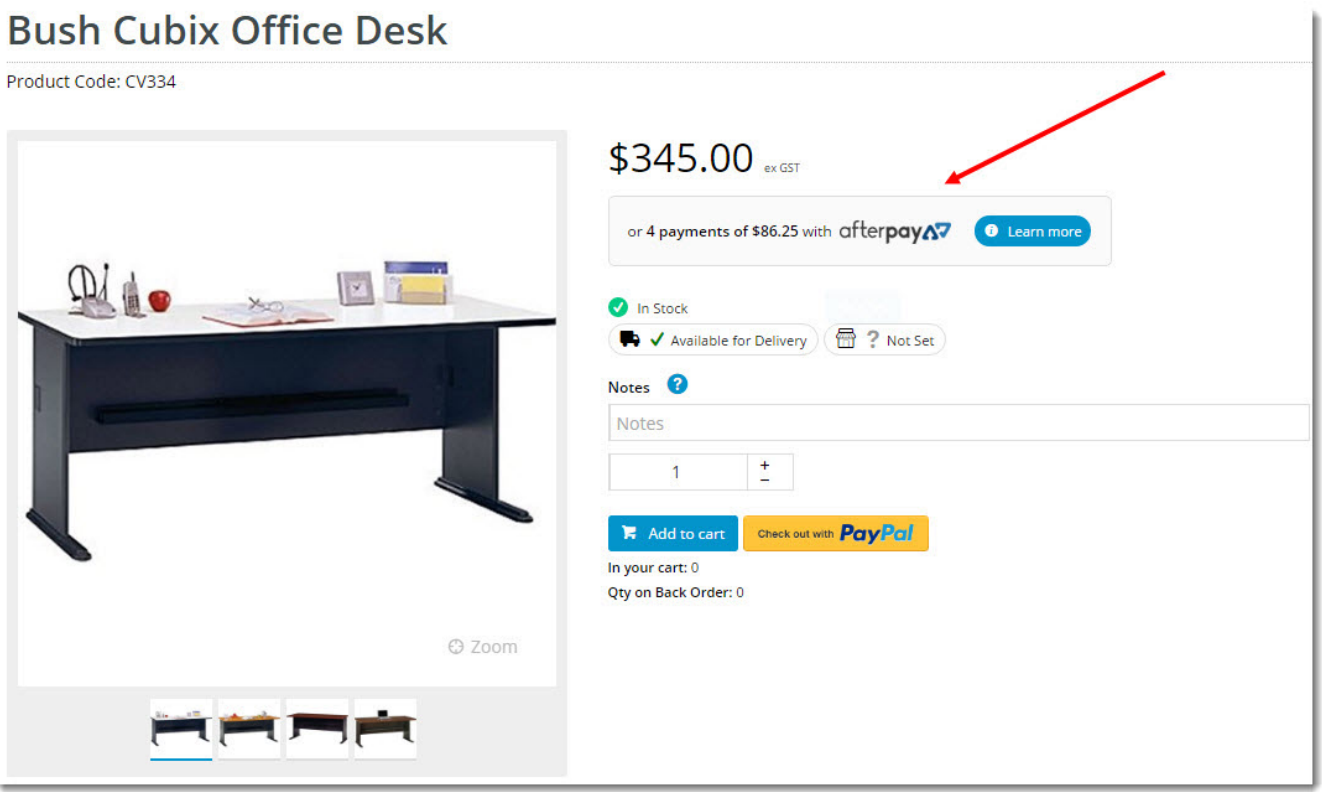

## **Prerequisite alert!**

Before you can begin offering Afterpay to your customers, your website must be running version 4.08+, and you'll need a merchant account with Afterpay. [Contact our support team](mailto:support@commercevision.com.au) if you'd like to request a version upgrade for your site, or to be put in touch with our Afterpay account manager.

#### Step-by-step guide

1. Before you start, have your Afterpay account credentials handy.

- 2. In the CMS, navigate to **Settings Feature Management**.
- 3. Search for **Buy Now, Pay Later**, or select the **Payment & Checkout** tab.

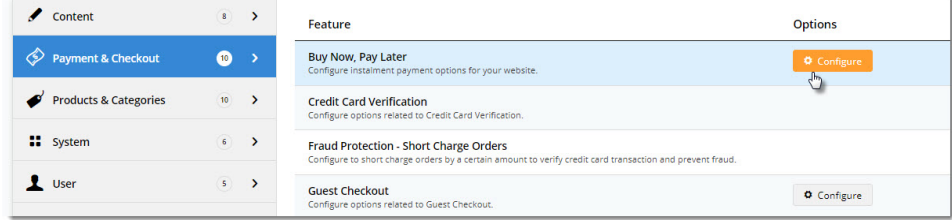

- 4. Click '**Configure**' on the Buy Now, Pay Later feature. (If no Configure option is visible, click the 'Contact to Enable' button and our support team will be notified of your request.)
- 5. Scroll to the Afterpay configuration settings section.
- 6. Set the **Mode** based on whether you're configuring Afterpay for your **Live** site (**Production**), or **Stage** site (**Sandbox**).

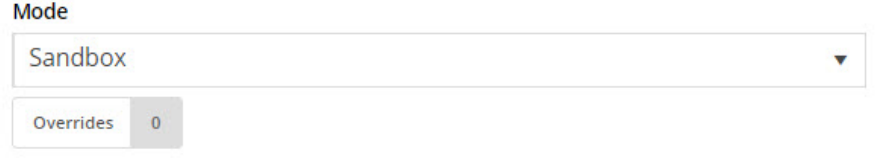

7. Enter your **Merchant IDs** and **Secret Key** in the relevant fields (Production or Sandbox).

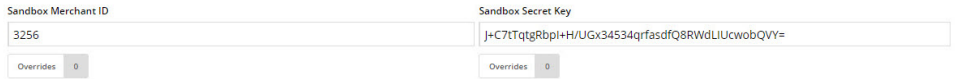

- 8. Set the following options:
	- **Event Logging** toggle this **ON** (recommended).
	- **Auto-Integrate Pending Orders** integrates the orders to the ERP prior to receiving a response from Afterpay.
- 9. **Display Content in Product Detail** toggle on to show the Afterpay logo & info on the product detail page, which launches a pop-up explaining the payment option.

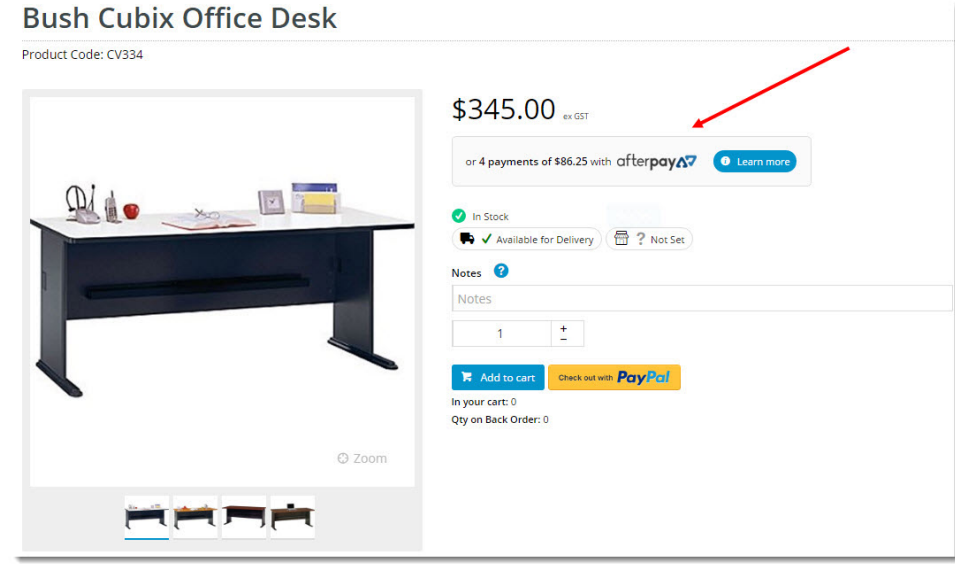

10. Once all settings have been configured and you're ready to go, scroll back to the top, set the Afterpay status dropdown to **E nabled**, and **Save**.

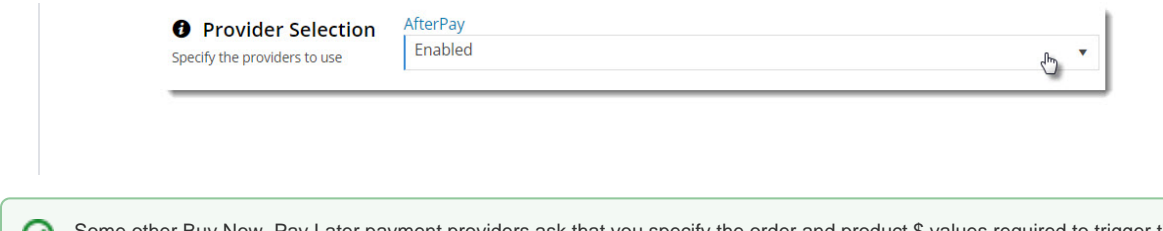

Some other Buy Now, Pay Later payment providers ask that you specify the order and product \$ values required to trigger their payment option at checkout. With Afterpay however, these values are set automatically, based on the terms of your merchant account and the user's borrowing power.

## About Overrides

You can override any of the feature settings based on the user's role.

For example, you may wish to display the Afterpay info box on the Product Detail page for B2C users, but not for B2B. In this case, you could set an override.

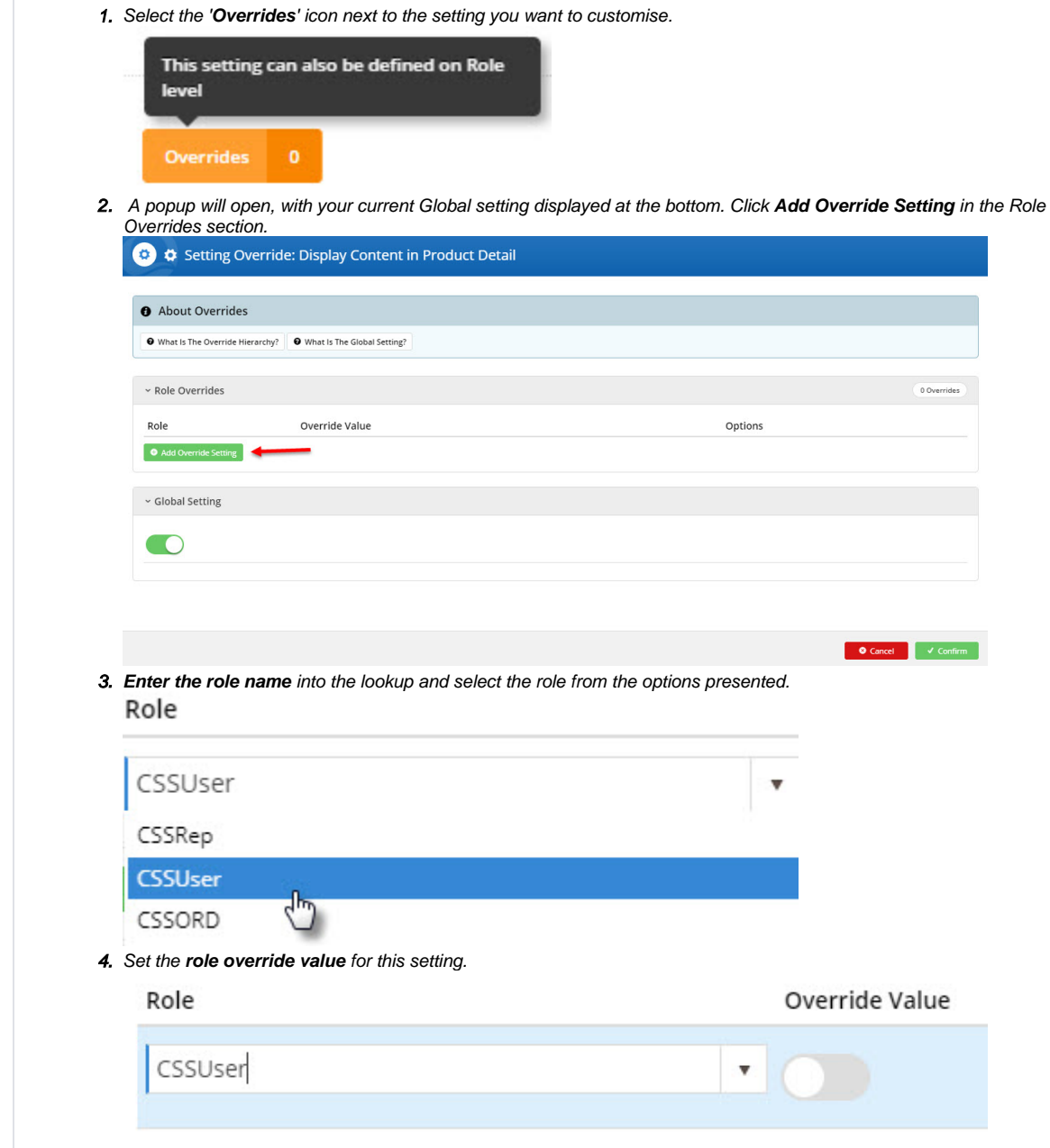

- 5. Repeat steps 2-4 if you wish to override the global behaviour for other roles.
- 6. Click **Confirm** to close the window.
- 7. Don't forget to click **Save** on the feature settings page to save your changes!

## Additional Information

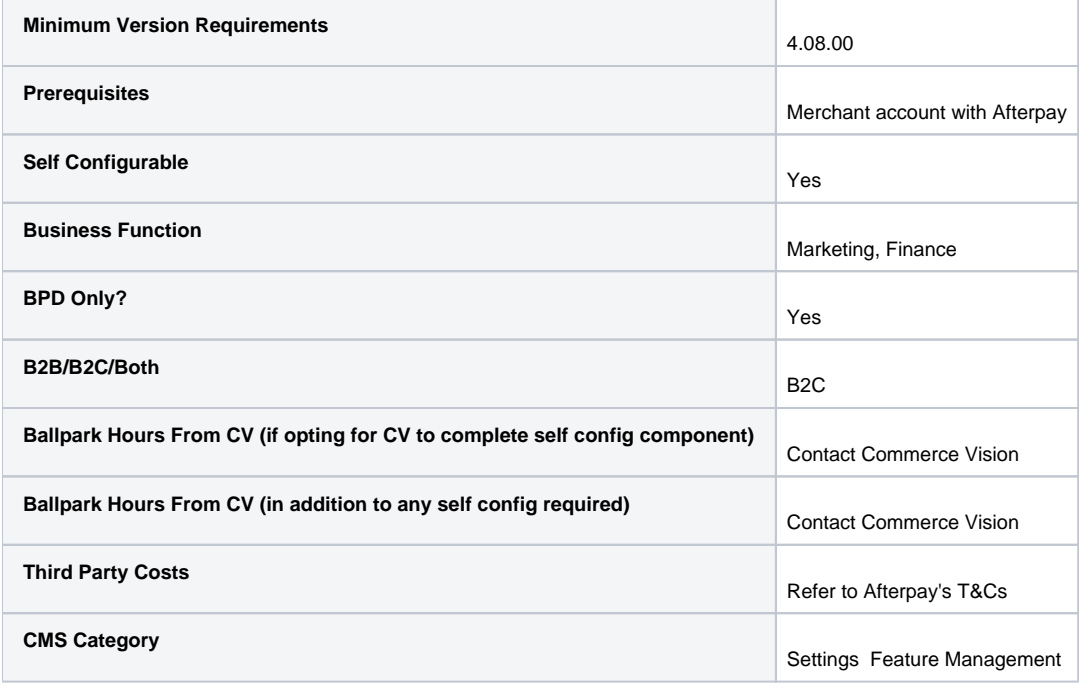

## Related help

- [Buy Now, Pay Later Zip](https://cvconnect.commercevision.com.au/display/KB/Buy+Now%2C+Pay+Later+-+Zip)
- [Buy Now, Pay Later Payright](https://cvconnect.commercevision.com.au/display/KB/Buy+Now%2C+Pay+Later+-+Payright)
- [Buy Now, Pay Later](https://cvconnect.commercevision.com.au/display/KB/Buy+Now%2C+Pay+Later)
- [Buy Now, Pay Later Openpay](https://cvconnect.commercevision.com.au/display/KB/Buy+Now%2C+Pay+Later+-+Openpay)

#### **Related widgets**

- [Product Afterpay Summary Widget](https://cvconnect.commercevision.com.au/display/KB/Product+Afterpay+Summary+Widget)
- [Product Purchase Details Widget](https://cvconnect.commercevision.com.au/display/KB/Product+Purchase+Details+Widget)